# **GoSavoy.com**

### **Editing a Business as a User:**

**Login** with your User Account Information.

In the footer menu *(at the bottom of the page)*, click on **My Business**.

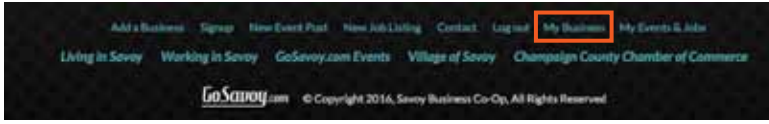

This will take you to your GoSavoy business page. Click **Edit** to access the **Edit Business** form for your business.

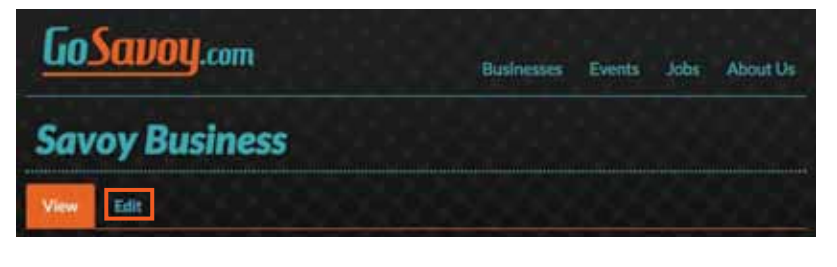

The **Edit Business** form will be populated with the information set when the business was created.

Change which fields need to be edited. Scroll to the bottom and click **Save**.

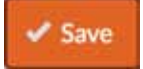

Upon saving you will be brought back to the Business Page. Check and make sure your edits are correct.

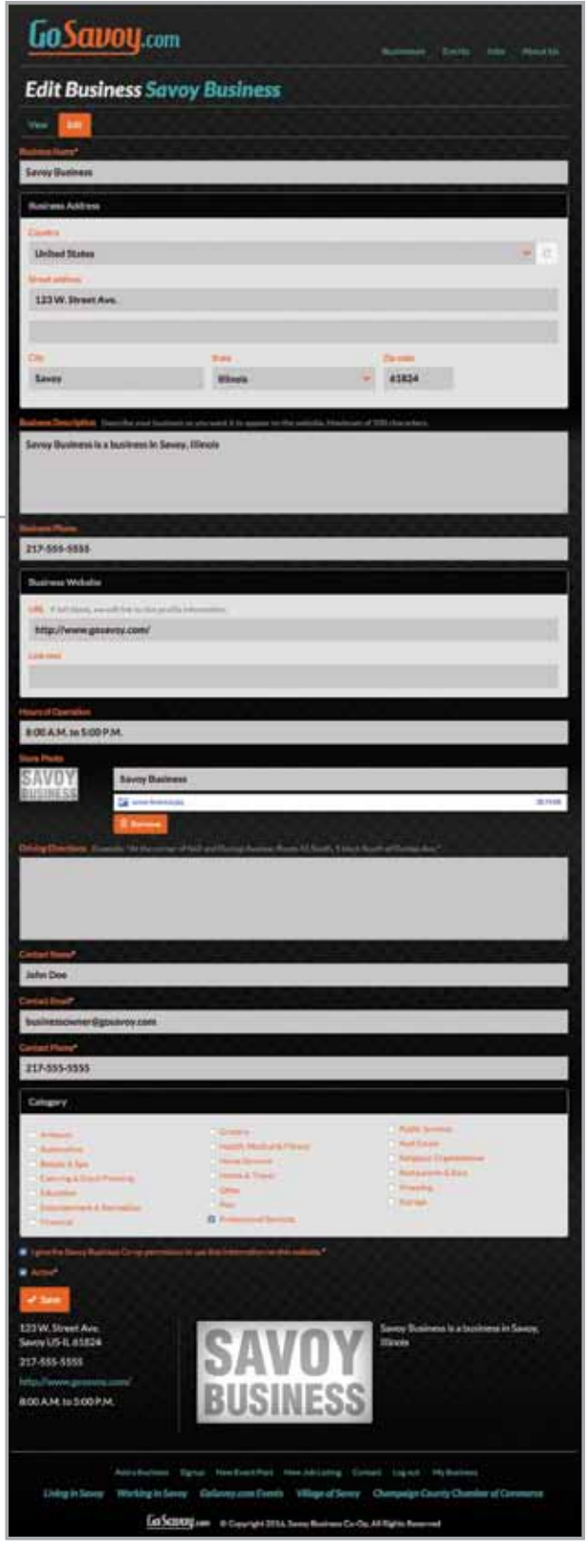

# **GoSavoy.com**

## **Creating Events as a User:**

#### **Login** with your User Account Information.

In the footer menu *(at the bottom of the page)*, click on **New Event Post**.

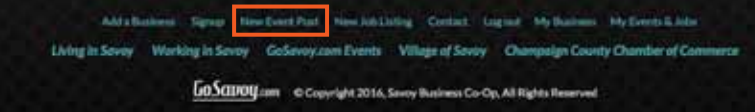

This will take you to the **Create Events** form. Complete the form.

#### **CrEaTE EvEnTS Form Events and Specials:** Name of the Event or Special. **Publish Date:** The date the event will be published on the website, will not appear on the website until the publish date. If left blank will publish upon saving. **Unpublish Date:** Date event will be taken off of the website. This must be filled out. **Event/Special Description:** Describe the event, this will be the information showing on the event page. **Start Date:** Date the event starts **End Date:** Date the event ends **Event listing for**  which business:<br>
This will be populated with your business.

Once you've completed the form, click **Save**. Your Event Listing has been created and saved.

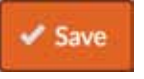

#### **Editing Events as a User:**

**Login** with your User Account Information. In the footer menu *(at the bottom of page)*, click on **My Events and Jobs**.

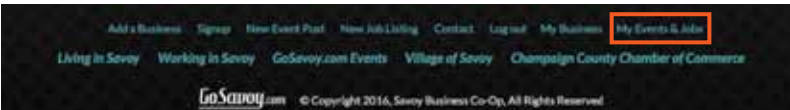

#### This will take you to your **My Events & Jobs** list.

Click **EDIT** on the corresponding line for the event you wish to edit.

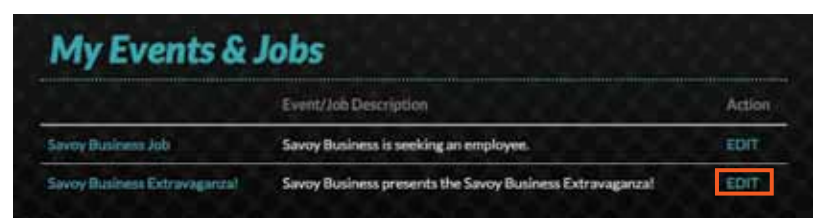

That will take you to the **Edit Events** page where you can make changes to your event listing. Once you've completed your edits, click **Save**. Your event listing has been edited and saved.

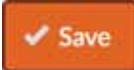

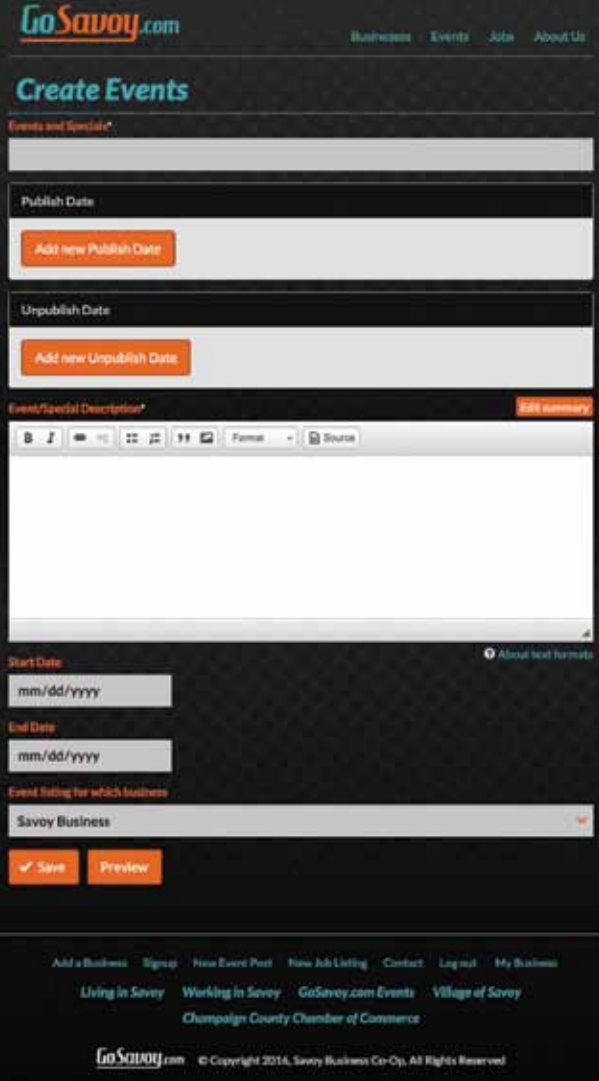

# **GoSavoy.com**

## **Creating Jobs as a User:**

**Login** with your User Account Information.

In the footer menu *(at the bottom of the page)*, click on **New Job Listing**.

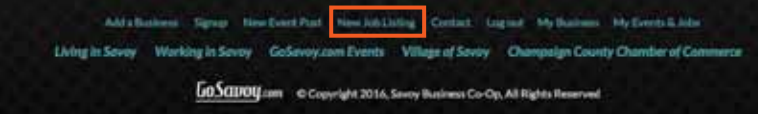

This will take you to the **Create Events** form. Complete the form.

#### **CrEatE JoBS ForM**

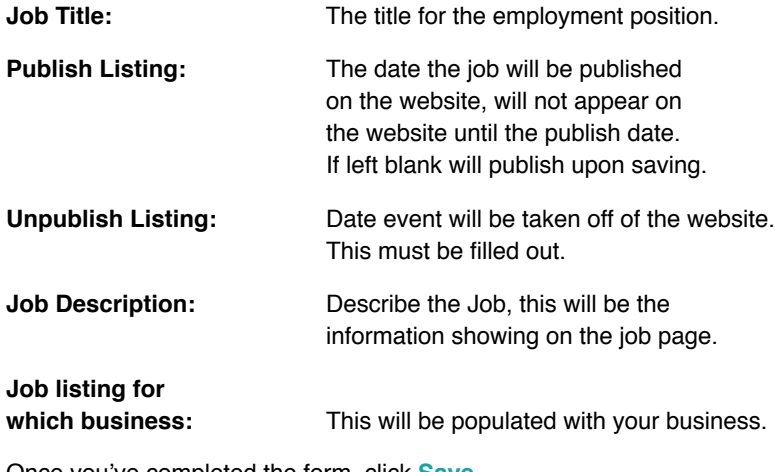

Once you've completed the form, click **Save**. Your Job Listing has been created and saved.

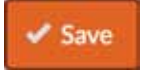

### **Editing Jobs as a User:**

**Login** with your User Account Information.

In the footer menu *(at the bottom of page)*, click on **My Events and Jobs**.

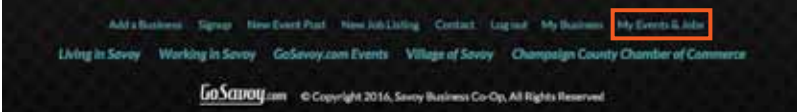

This will take you to your **My Events & Jobs** list.

Click **EDIT** on the corresponding line for the job you wish to edit.

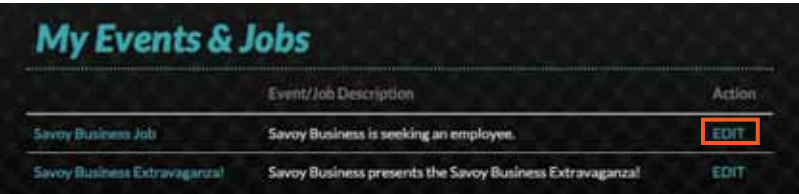

That will take you to the **Edit Jobs** page where you can make changes to your job listing. Once you've completed your edits, click **Save**. Your job listing has been edited and saved.

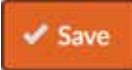

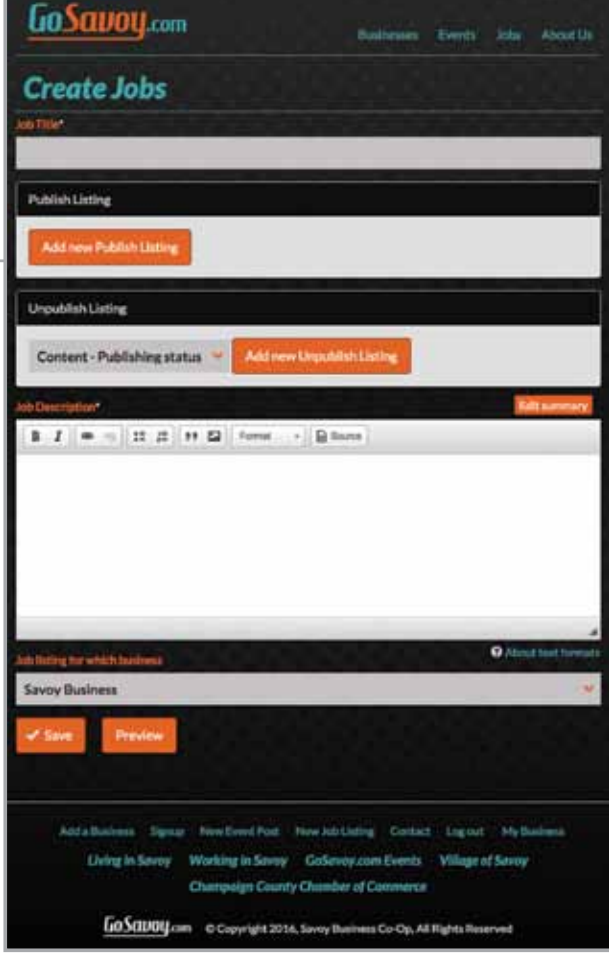